## **REESTABLECER CONTRASEÑA SAC**

Las personas que están registradas en la plataforma SAC y se les olvido de la clave de ingreso pueden solicitar restablecerla, estando en la pagina del SAC, ingresamos a la opción **recordar contraseña**

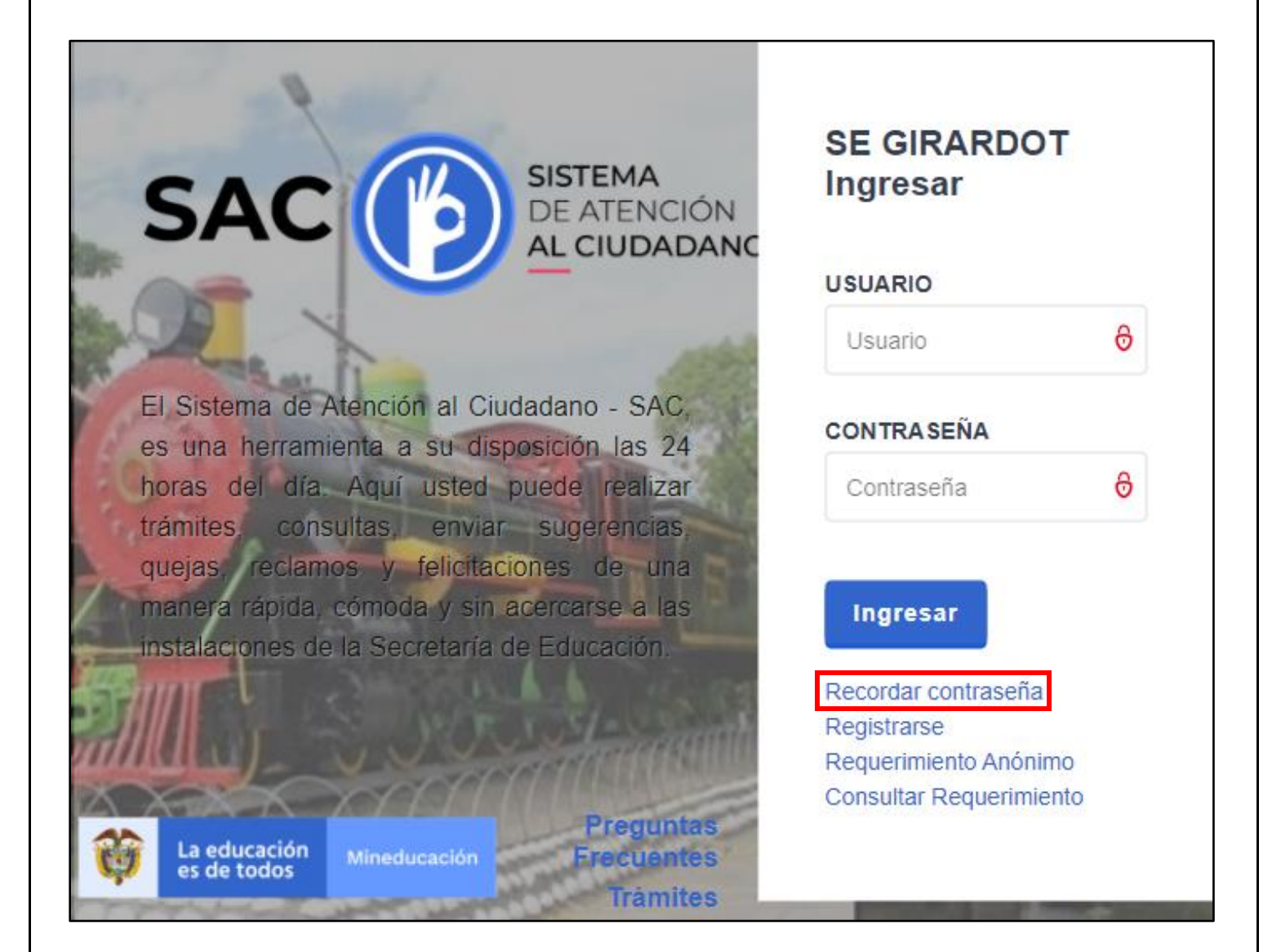

Seleccionamos la opción de recuperación con número de identificación, se ingresa el numero de CC, en la opción ROL seleccionar el respectivo y el sistema le mostrara el usuario suyo, en correo electrónico verificar que los parámetros mostrados sean de su correo y dan en aceptar.

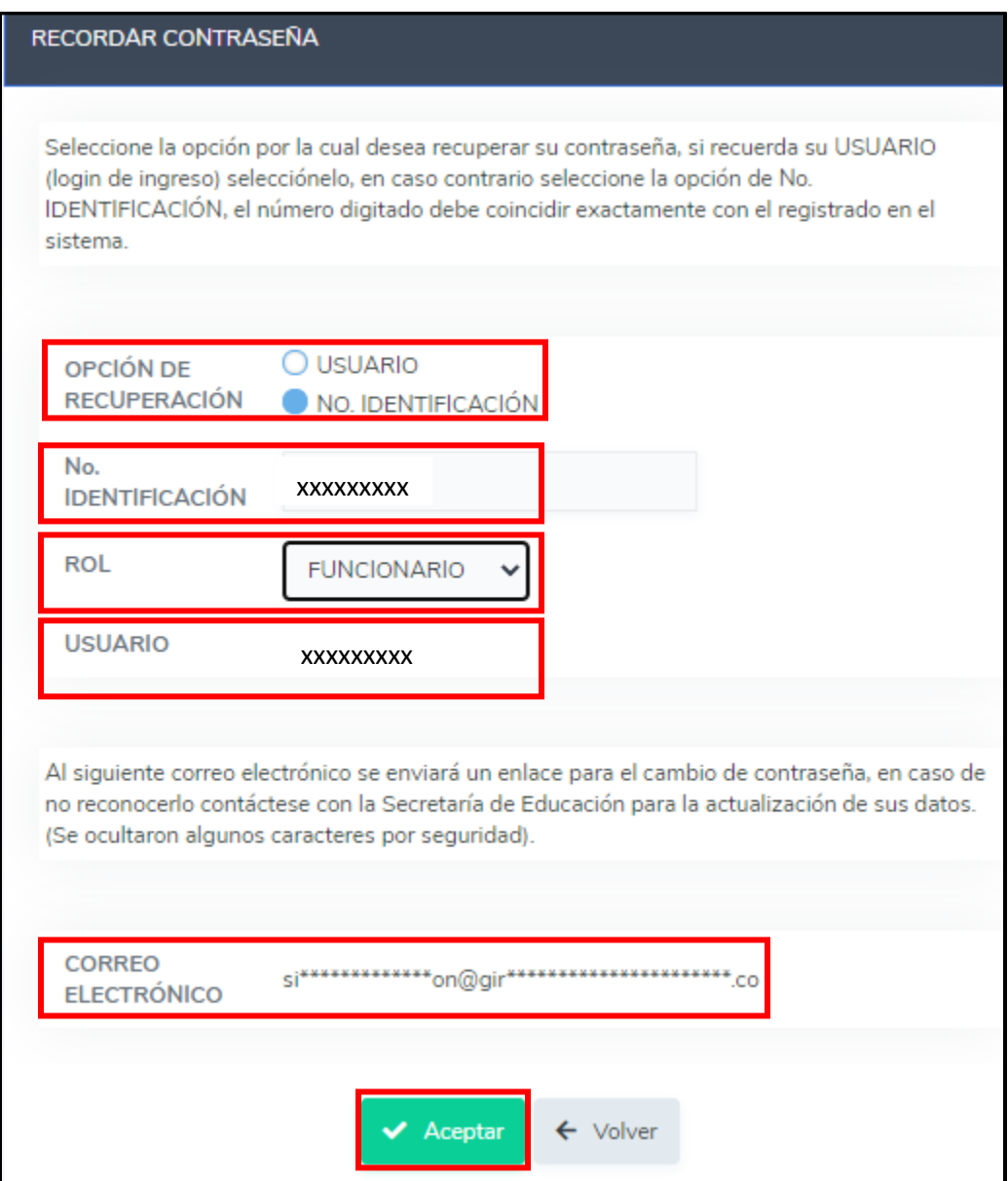

El sistema generara una confirmación en la cual indica que si el correo es el suyo al cual deben darle en aceptar

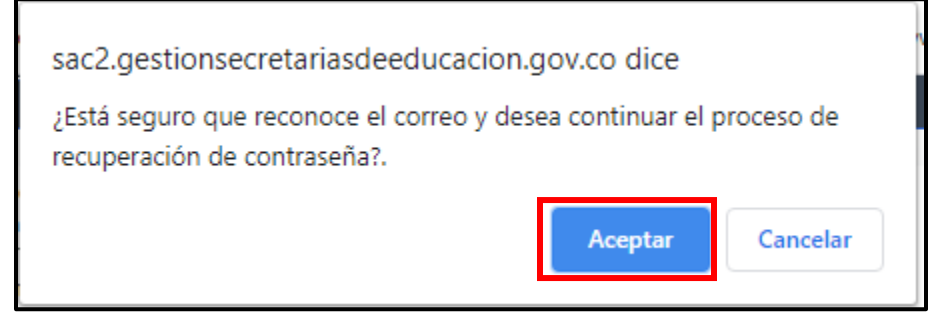

El sistema vuelve a notificar que envió un enlace al correo para el cambio de clave el cual tendrá 10 minutos de vigencia para el proceso de restauración de la clave, dan en aceptar

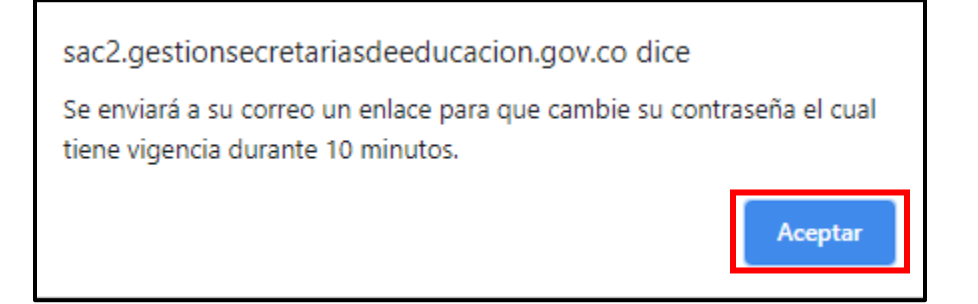

Se dirigen a su correo y validan un enlace enviado por SAC e ingresa a ese enlace para restablecer la nueva clave

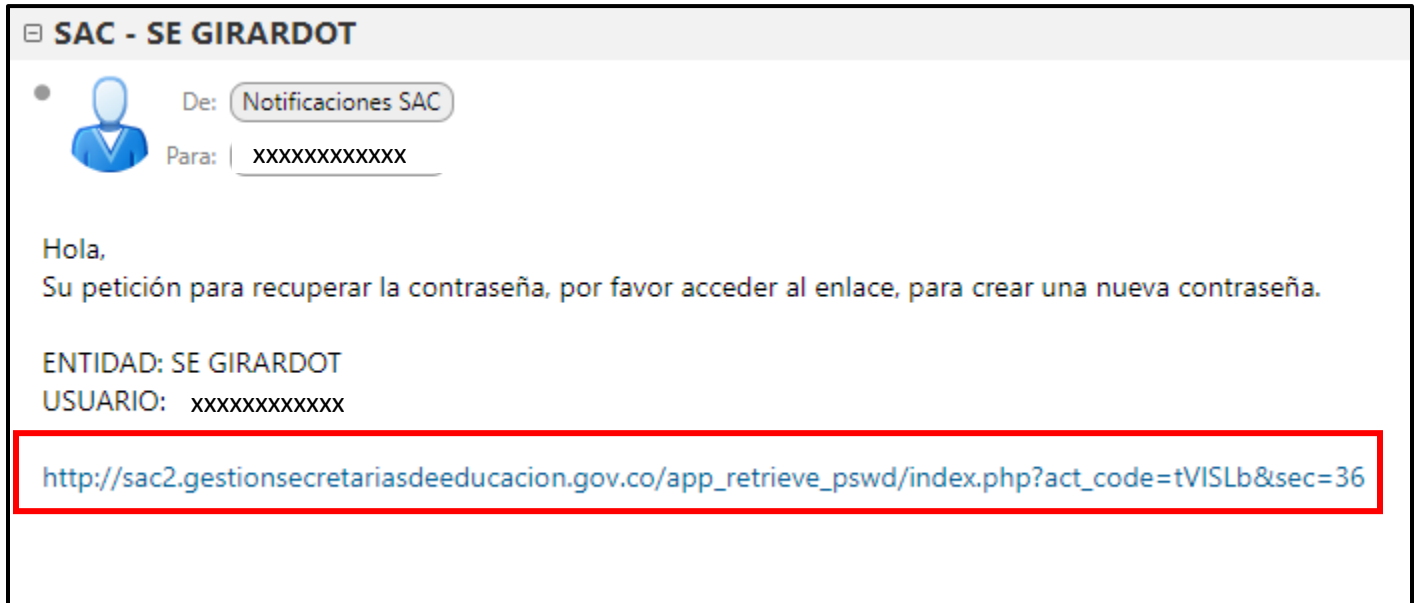

Al ingresar al enlace le mostrara las opciones para generar la nueva clave, digitan la nueva contraseña una que no se les olvide, la confirman y dan en aceptar y ya queda restablecida para el ingreso.

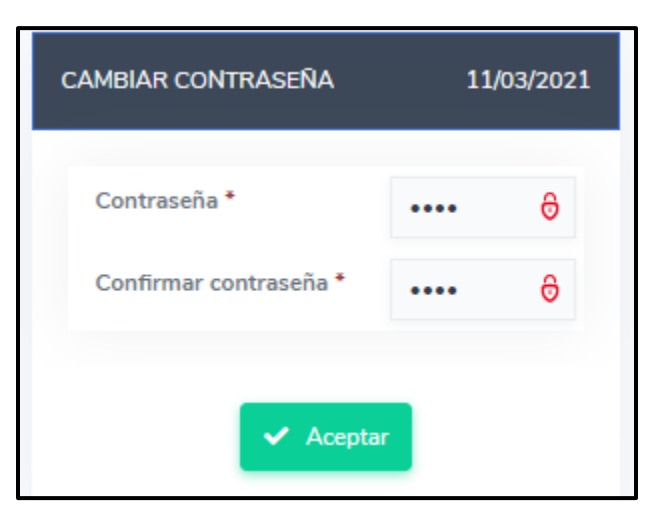